# User Guide

*Trimble ® Rangefinder v1.20*

# Welcome to Rangefinder

## What is Rangefinder?

Rangefinder is a free control utility for the Trimble Geo 7 series Laser Rangefinder module. You can use Rangefinder to complete many different types of spatial measurements tasks using the Trimble Geo 7 series laser rangefinder module - and on-board orientation sensors of the Geo 7X handheld including offsets, width, height and angle measurements.

Rangefinder supports both NMEA-format, and plain-text output for applications running on the Geo 7X handheld, and also supports sending NMEA to external devices connected to the Geo 7X via Bluetooth.

## What's New in Version 1.20?

Rangefinder version 1.20 introduces a host of new features:

- **Audio feedback.** Buttons and workflow steps now provide useful positive and negative feedback to the user's interaction.
- **New and improved cross-hairs**. Each workflow step uses a custom crosshiar to better indication of the type of measurement being captured at each step
- **Enhanced outdoor video visibility**. The video preview windows Rangefinder have been enhanced to increase the visibility of objects in dark shadows to for improved targeting and aiming
- **Repeating workflows.** Turn on 'repeat' mode to capture multiple measurements from each workflow type without minimizing the application.
- **External device support.** Output Rangefinder NMEA measurements to external devices via Bluetooth
- **GNSS pass-through**. In addition to passing Rangefinder NMEA messages , use the Geo 7X's internal GNSS to pass through highly accurate GNSS data to an external application over the same Bluetooth port.
- **Copy to clipboard.** Each complete measurement result is copied to the device virtual clipboard as plain-text so that it can be easily pasted to a text field in another application running on the handheld.

## System Requirements

The Rangefinder Utility is supported on the Trimble Geo 7X handheld with laser rangefinder module attached.

# Checking for new versions

From time to time, Trimble releases new version of the Rangefinder utility. Make sure you have the latest version by periodically checking for updates.

### Automatic (online) update checks

If your device has an active Internet connection, the Rangefinder utility will automatically check for the availability of software updates once per week. If an update is available, a message will pop-up on the display inviting you to download the latest update directly to the handheld.

### Manual (offline) update checking

If you do not have access to the Internet directly on your handheld, you can still check for software updates by looking for new versions at trimble.com. To check the most up to date version, go to [www.trimble.com/rangefinderutility/](http://www.google.com/url?q=http%3A%2F%2Fwww.trimble.com%2Frangefinderutility%2F&sa=D&sntz=1&usg=AFQjCNGQre1bAlI4lgAUvb2k42YEoW0VLw) on a PC, and check inside the release notes of the most recent version to compare the Version number to the one installed on your device.

# For Additional Information

Consult the resources listed below for more information about Rangefinder:

- Rangefinder version 1.2 Release Notes
- Technical product support at www.trimble.com
- Contact your local Trimble representative

# User Feedback

Trimble welcomes your feedback and suggestions for ways to improve the Rangefinder utility. Send feedback to the email address: rangefinder feedback@trimble.com

*Note: When submitting, include the version number of the Rangefinder utility that your feedback relates to. By sending feedback to this address, you agree that Trimble may contact you regarding your feedback report. Any personal information you submit, whether explicitly or incidentally will be protected in accordance with our privacy policies. By submitting feedback, you agree that Trimble may use your feedback to improve any Trimble product or service.*

# Using Rangefinder

## Installation

The Rangefinder utility is bundled with the Trimble Geo 7X Operating System. To reinstall Rangefinder, either 1) re-install the Geo 7X Full Operating System, then use the Rangefinder updater to make sure you have the latest version, or 2) download the latest version directly from [www.trimble.com.](http://www.google.com/url?q=http%3A%2F%2Fwww.trimble.com&sa=D&sntz=1&usg=AFQjCNHCTKh0Oy0JujYpLkFZlwvMKYbigQ)

# Getting Started

To open Rangefinder, find then tap the Rangefinder icon  $\bullet$  in the Start menu.

The first time you run Rangefinder, you will be asked if you want to assign the middle keypad key as a shortcut key to launch the Rangefinder utility. You can change your setting at any time by choosing  $\bigcirc$  > Settings > Personalize > Buttons.

The first time Rangefinder runs, you may need to calibrate the sensors, or align the camera and laser to ensure optimal field accuracy.

### User Interface

Rangefinder has simple on screen controls, and walks the user through different workflows in a wizard-like manner. Use the controls to aim and zoom, make or repeat measurements, accept and output results.

The main interface is broken into four areas. 1. menu bar, 2. video targeting window, 3. workflow/results area, and 4. keypad buttons.

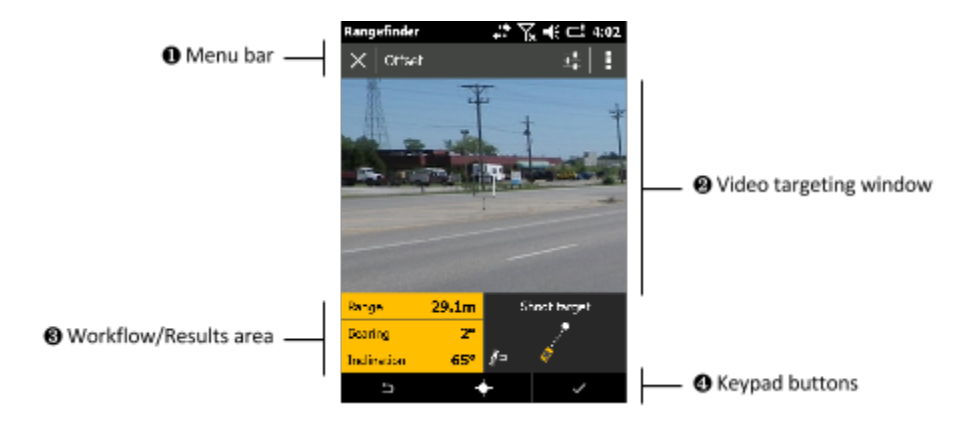

Target and aim the Rangefinder using the video targeting window, and line up the crosshair with the target object. The crosshair icon will change depending on the type of measurement you are making, and the status of the laser.

#### **To make a single measurement:**

1. In rangefinder, **press** the measure key on the keypad, or **tap** the measure button on the display.

#### **To make a continuous/streaming laser measurement:**

- 1. In laser distance measurement steps in Rangefinder, **press and hold** the measure key to enter continuous mode. When you release the key, you will see three results for the measured distance: Nearest, Farthest, and Last. Tap the result you wish to use in your calculation.
- Nearest is the nearest successful laser measurement captured.
- Farthest is the farthest successful laser measurement captured.
- Last is the last successful laser measurement captured.

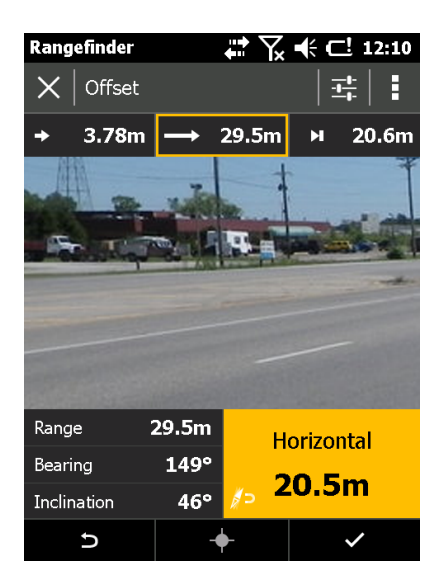

*TIP: Use Continuous laser measurement when targeting small or thin objects (such as overhead cables) or objects that are in a close cluster, then choose the correct result from the continuous measurement output.*

#### **Magnetic disturbance indicator**

Always attempt to use Rangefinder in 'clean' magnetic environments to increase the accuracy of measurements made using the compass and inclinometer.

The Rangefinder application includes a magnetic disturbance indicator in the Workflow/Results area to help show when the handheld may be exposed to conditions that could negatively affects compass accuracy.

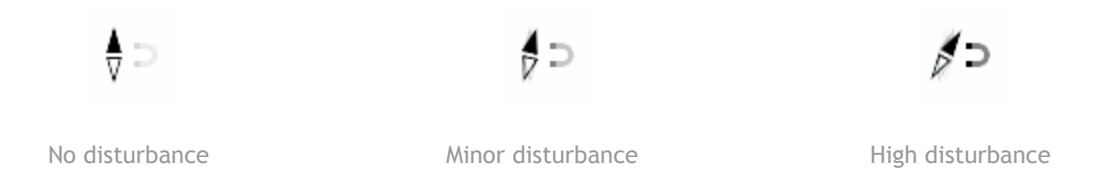

If the Magnetic disturbance indicator is showing high disturbance levels, try re-calibrating sensors, and if practical and safe, moving to a different location away from metallic or electromagnetic objects.

### Targeting and Aiming

With Rangefinder, use the video preview screen to target objects in the real world. The crosshair in the center of the video screen shows you what you are aiming at, and indicates whether or not you are getting a return measurement from the laser rangefinder.

#### Laser crosshair

In Rangefinder laser measurement steps, the video preview shows the laser crosshair. The crosshair will show you information about the current laser-pointer setting, and whether or not you are getting a return reading from the laser.

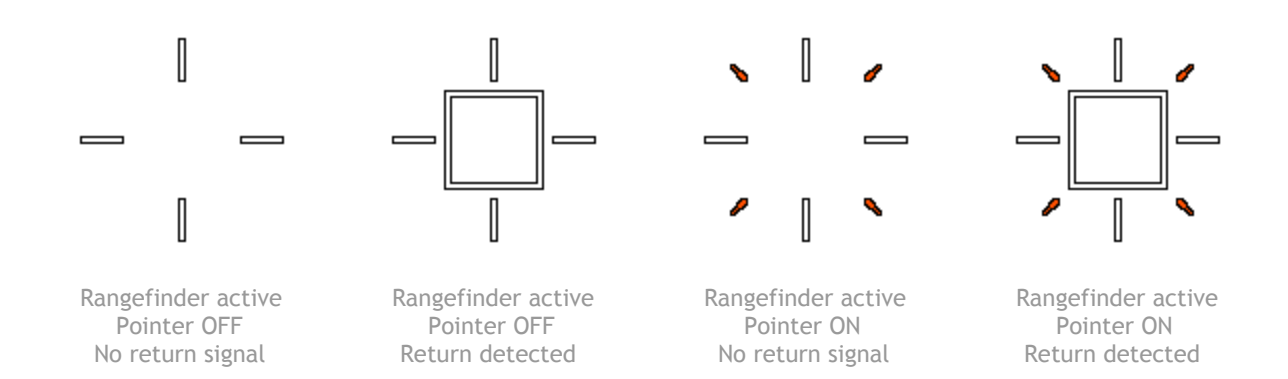

### Vertical Angle (inclination) crosshair

In Rangefinder vertical angle (inclination) measurement steps, the video preview shows the vertical angle crosshair. This crosshair makes it easy to target the top or bottom of an object to measure vertical angle from your current position to the target object.

Vertical angle mode crosshair

------

### Horizontal Angle (bearing) crosshair

In Rangefinder vertical angle (inclination) measurement steps, the video preview shows the vertical angle crosshair. This crosshair makes it easy to target the left or right edge of an object to measure the bearing angle from your current position to the target object.

Vertical angle mode crosshair

## Harsh Light Optimized Video Preview

With Rangefinder, an enhanced video preview mode is used to boost the visibility of objects in shadows, or against very bright backgrounds (e.g. objects being viewed against a sunny sky). This mode is on by default, but can be easily turned on or off at any time from the video preview screen.

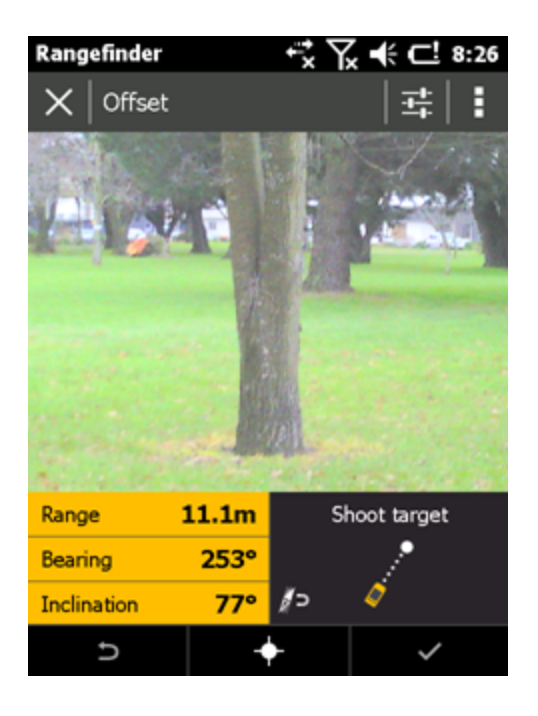

Optimized preview ON Optimized preview OFF

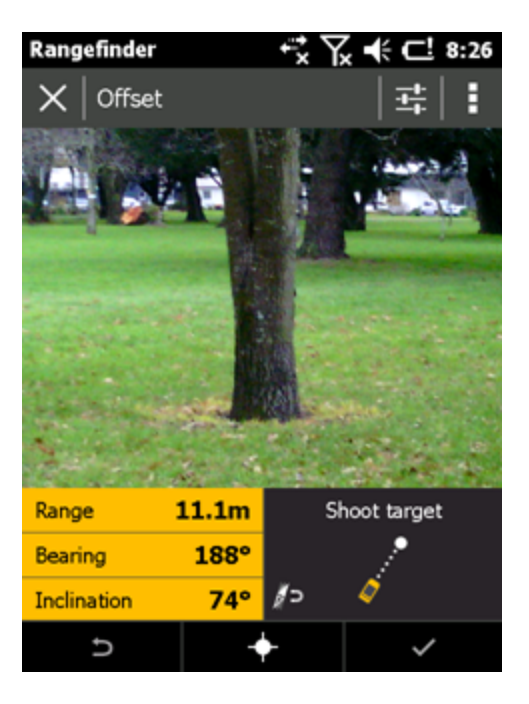

#### **To toggle the harsh light optimized view:**

- 1. In Rangefinder, tap in the **Video** preview window to bring camera controls into view.
- 2. Tap the harsh light optimized view icon to toggle the feature ON  $\bullet$  or OFF  $\bullet$ .

# Measurement Workflows

With Rangefinder, use the Workflows menu to choose the desired measurement mode. Choose from Position, Height, Width workflows or Measure tools. Each workflow or measurement tool outputs a different result string.

#### **To change workflows:**

In Rangefinder, tap the **Workflows** icon  $\cdot$ , then choose the desired workflow from the menu.

### Position workflows

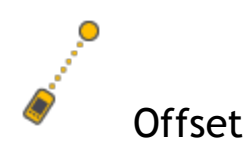

Use the Offset workflow to measure the distance and direction to a remote point. Use the Offset workflows in conjunction with a GNSS enabled data collection application (for example Trimble TerraSync) to compute the location of point of interest remotely.

To use the Offset workflow:

- 1. Select **Offset** from the workflows menu.
- 2. Aim the laser at the base of the target object, then press the **Measure** button  $\triangleq$  to capture the Offset measurement.
- 3. To accept the measurement and output the result, press the Accept button  $\checkmark$ . The result is copied to clipboard, and output over the Rangefinder NMEA port.
- 4. To undo and re-capture the measurement, press the **Undo** button <sup>5</sup> and try again.

### Height workflows

Use height workflows to measure the vertical height of an object or the vertical distance between two points. Choose the workflow that best suits the environment and type of object you are measuring.

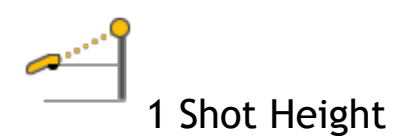

1 Shot Height uses a single distance/inclination measurement to approximate the height of a remote object. Use One Shot Height in scenarios where you want to quickly estimate an object's height with a single measurement, or in scenarios where you do not have clear line of sight to the entire structure, but still have clear line of sight to the top.

#### **To use the 1 Shot Height workflow:**

- 1. Select **1 Shot** from the Height Workflows menu.
- 2. Aim the laser at the top of the target object, then press the **Measure** button  $\bigstar$  to capture the height measurement.
- 3. To accept the measurement and output the result, press the Accept button  $\checkmark$ . The result is copied to clipboard, and output over the Rangefinder NMEA port.
- 4. To undo and re-capture the measurement, press the **Undo** button <sup>5</sup> and try again.

*TIP: To maximize accuracy using 1-shot height, make sure the Laser Height setting is correctly set to the approximate height of the laser to the ground.*

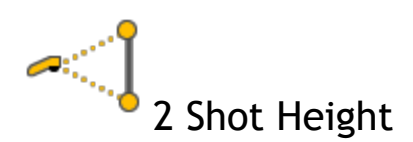

2 Shot Height uses a two distance+angle measurements to measure the height of a remote object. Use two shot height in scenarios where you have clear line of sight to both the top and base of the entire object.

#### **To use the Two Shot Height workflow:**

- 1. Select **2 Shot** from the Height Workflows menu.
- 2. Aim the laser at the base of the target object, then press the **Measure** button  $\uparrow$  to capture the first distance+angle measurement.
- 3. Aim the laser at the top of the target object, then press the **Measure** button  $\triangleq$  to capture the first distance+angle measurement.
- 4. The result is shown in the results area. To accept the measurement and output the

result, press the Accept button  $\checkmark$ . The result is copied to clipboard, and output over the Rangefinder NMEA port. To undo and re-capture any measurement, press

the **Undo** button  $\overline{5}$  to go back and try again.

5. Measure Heights and Widths

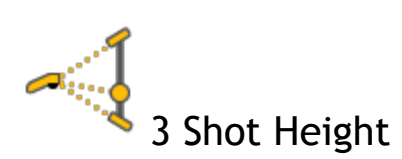

3 Shot Height uses one distance measurement, and angle measurements to the top and bottom of a feature to measure the height of a remote object. Use three shot height in scenarios where you have clear line of sight to the object, but when the top and bottom of your target may be obstructed or difficult to target accurately with a distance measurement. Three shot height measurements make the assumption the target object is vertically oriented.

#### **To use the 3 Shot Height workflow:**

- 1. Select **3 Shot** from the Height Workflows menu.
- 2. Aim the laser crosshair at the target object, then press the **Measure** button  $\uparrow$  to capture the first distance/angle measurement.
- 3. Aim the angle crosshair at the base of the target object, then press the **Measure** button to capture the angle to the base of the target from your current position.
- 4. Aim the angle crosshair at the top of the target object, then press the **Measure** button to capture the angle to the base of the target from your current position.
- 5. The result is shown in the results area. To accept the measurement and output the

result, press the Accept button  $\checkmark$ . The result is copied to clipboard, and output over the Rangefinder NMEA port. To undo and re-capture any measurement, press

the **Undo** button  $\overline{P}$  to go back through the workflow and repeat one of more steps.

### Width workflows

Use width workflows to measure the width or span of an object or between two objects.

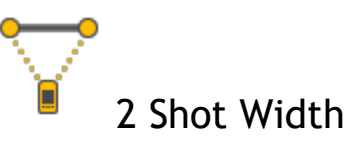

2 Shot Height uses a two distance+angle measurements to measure remote widths or spans. Use two shot width in scenarios where you have clear line of sight to both the left and right targets. Two shot width measures a distance and angle to both the left and right targets.

#### **To use the Two Shot Width workflow:**

- 1. Select 2 Shot  $\sqrt{\ }$  from the Width Workflows menu.
- 2. Aim the laser at the left target object, then press the **Measure** button  $\stackrel{\blackleftrightarrow}{\bullet}$  to capture the first distance/angle measurement.
- 3. Aim the laser at the right target object, then press the **Measure** button to capture the second distance/angle measurement.
- 4. The result is shown in the results area. To accept the measurement and output the result, press the Accept button  $\checkmark$ . The result is copied to clipboard, and output over the Rangefinder NMEA port. To undo and re-capture any measurement, press

the **Undo** button  $\overline{5}$  to go back and try again.

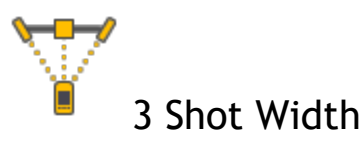

3 Shot Width uses one distance measurement, and angle measurements to the left and rigth of a feature to measure the width of a remote object. Use three shot width in scenarios where you have clear line of sight to measure the distance to the target, but when the left and right extents can't be easily or accurately targetted with a the laser. Three shot width measurements make the assumption the target object is oriented perpendicular to the point you are observing it from.

#### **To use the 3 Shot Width workflow:**

- 1. Select **3 Shot** from the Width Workflows menu.
- 2. Making sure you are standing perpendicular to the object or span you are measuring, aim the laser at the target object, then press the **Measure** button  $\overset{\blacklozenge}{\bullet}$  to capture the distance to the target.
- 3. Standing in the same location, aim the angle crosshair at the left edge of the target object, then press the **Measure** button to capture the angle to the left edge from your current position.
- 4. Standing in the same location, aim the angle crosshair at the right edge of the target object, then press the **Measure** button to capture the angle to the right edge from your current position.
- 5. The width result is shown in the results area, and is copied to the clipboard. To

accept the measurement and output the result, press the **Accept** button  $\checkmark$ . The result is output over the Rangefinder NMEA port. To undo and re-capture any

measurement, press the **Undo** button  $\overline{5}$  to go back through the workflow and repeat one of more steps.

## Measure Tools

In addition to more complex workflows, the Rangefinder Utility offers a few simple measurement tools for capturing or measuring basic distance and angles.

Range

Use Range to measure the straight-line distance between your current location and a remote point.

To use the Range workflow:

- 1. Select **Range** from the Measure menu.
- 2. Aim the laser at the target object, then press the **Measure** button  $\triangleq$  to capture the straight-line distance to the target.
- 3. The result is shown in the results area, and is copied to the clipboard. To accept the measurement and output the result, press the **Accept** button  $\checkmark$ . The result is output over the Rangefinder NMEA port. To undo and re-capture the measurement, press the **Undo** button <sup>5</sup> and repeat the measurement step.

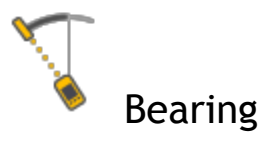

Use Bearing to measure the compass bearing between your current location and a remote point.

To use the Bearing workflow:

- 1. Select **Bearing from the Measure menu.**
- 2. Aim the laser at the target object, then press the **Measure** button  $\overset{\blacklozenge}{\bullet}$  to capture the bearing to the target.
- 3. The result is shown in the results area, and is copied to the clipboard. To accept the measurement and output the result, press the **Accept** button  $\checkmark$ . The result is output over the Rangefinder NMEA port. To undo and re-capture the measurement, press the **Undo** button  $\overline{a}$  and repeat the measurement step.

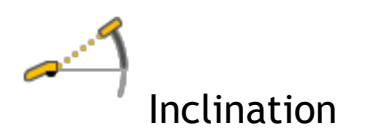

Use Bearing to measure the compass bearing between your current location and a remote point.

To use the Inclination workflow:

1. Select **Inclination** <sup>1</sup> from the Measure menu.

- 2. Aim the laser at the target object, then press the **Measure** button  $\triangleq$  to capture the inclination angle to the target.
- 3. The result is shown in the results area, and is copied to the clipboard. To accept the measurement and output the result, press the **Accept** button  $\checkmark$ . The result is output over the Rangefinder NMEA port. To undo and re-capture the measurement, press the **Undo** button  $\overline{a}$  and repeat the measurement step.

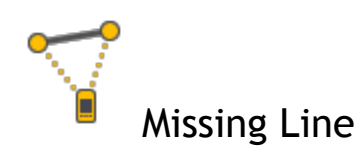

Use Missing Line to measure a number of different measurements between two points. Missing Line can output the Slope Distance, Horizontal Distance, Vertical Distance, Bearing Angle or Inclination Angle between the two remote points.

To use the Missing Line workflow:

- 1. Select **Missing Line** from the Measure menu.
- 2. Aim the laser at the left target object, then press the **Measure** button  $\stackrel{\blackleftrightarrow}{\bullet}$  to capture the first distance/angle measurement.
- 3. Aim the laser at the right target object, then press the **Measure** button to capture the second distance/angle measurement.
- 4. The default output result is shown in the results area and is copied to clipboard. To change the result output tap the triangle in the results area, and choose the desired measurement type from the available results. To accept the measurement and

output the result, press the **Accept** button  $\checkmark$  . To undo and re-capture any

measurement, press the **Undo** button <sup>5</sup> to go back and repeat any step in the workflow.

# Using Rangefinder Outputs

With Rangefinder, you can output measurement data to other applications in different ways to suit your software workflow.

### NMEA Output

Each Rangefinder mreasurement result is output over an internal serial port on the handheld (COM6). Field applications that can be configured to record information from external

sensors treat the Rangefinder utility just like any other external sensor outputting NMEA data.

Refer to the user documentation for your field application for information on how to configure that application to use data from external sensors. Connect to the Rangefinder utility on **COM6: Rangefinder Module**.

The NMEA string output by the rangefinder application is dependent on the workflow you are using. The following types of NMEA string are output:

#### Offset Workflows 'A' String

In Rangefinder, the 'A' string provides compatibility with the TerraSync software and is output by the Offset workflows. Each 'A' string contains 11 comma separated fields. **Example: \$PTNLA,HV,2.94,M,288.1,D,8.6,D,2.98,M\*5F**

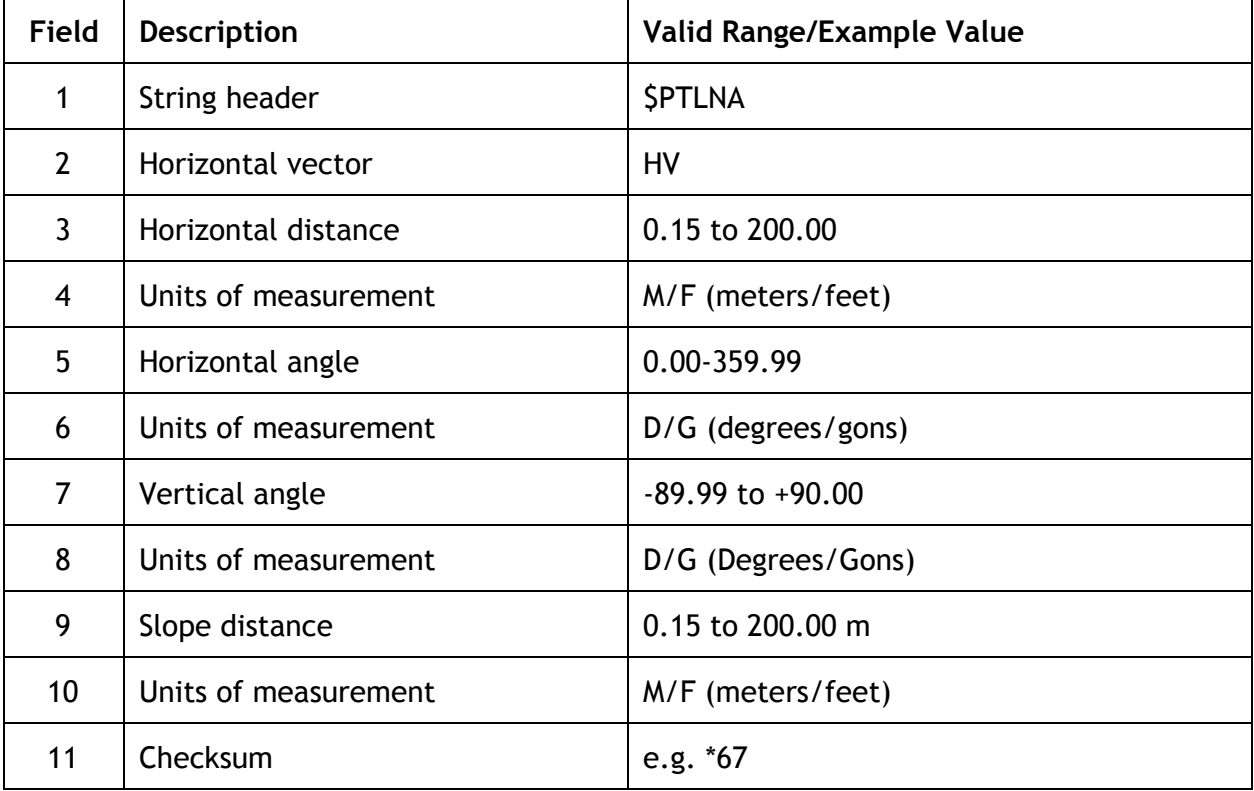

#### Height workflows 'C' String

Height workflows output a 'C' string, in the format below. **Example: \$PTNLC,HT,7.42,M\*67**

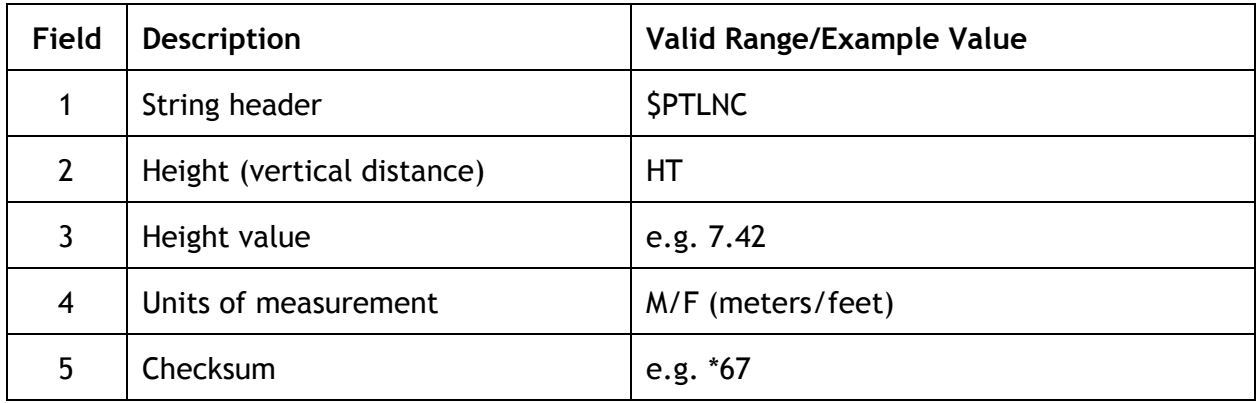

### Width workflows 'C' String

Height workflows output a 'C' string, in the format below. **Example: \$PTNLC,WI,2.42,M\*67**

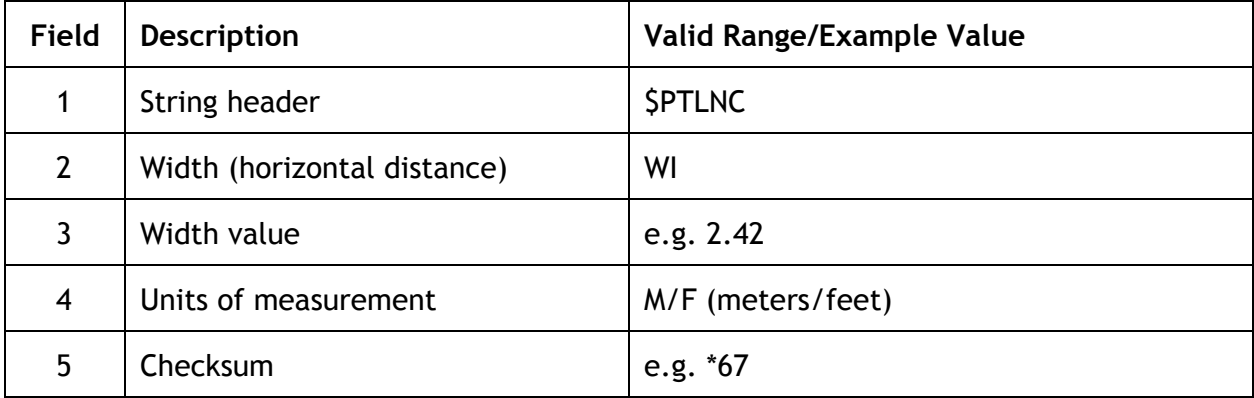

### Bearing workflows 'C' String

The Bearing workflow outputs a 'C' string, in the format below. **Example: \$PTNLC,BG,10.51,D\*67**

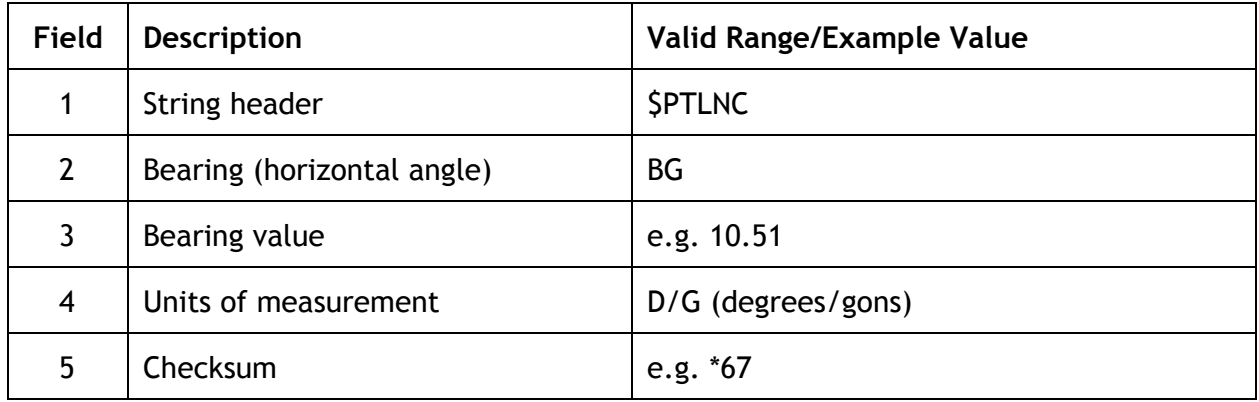

### Range workflow 'C' String

The Range workflow outputs a 'C' string,in the format below. **Example: \$PTNLC,SD,22.35,M\*67**

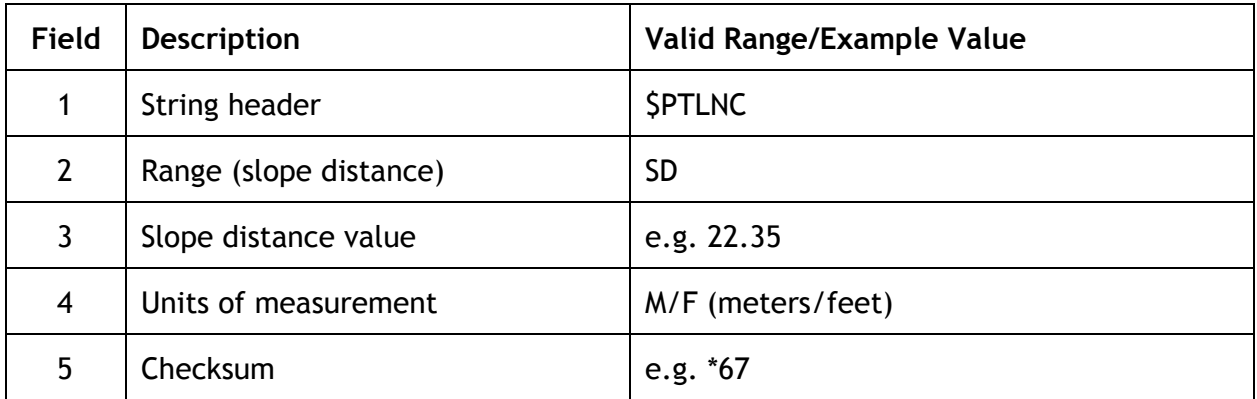

### Inclination workflow 'C' String

The Inclination workflow outputs a 'C' string, in the format below. **Example: \$PTNLC,VA,-15.61,D\*67**

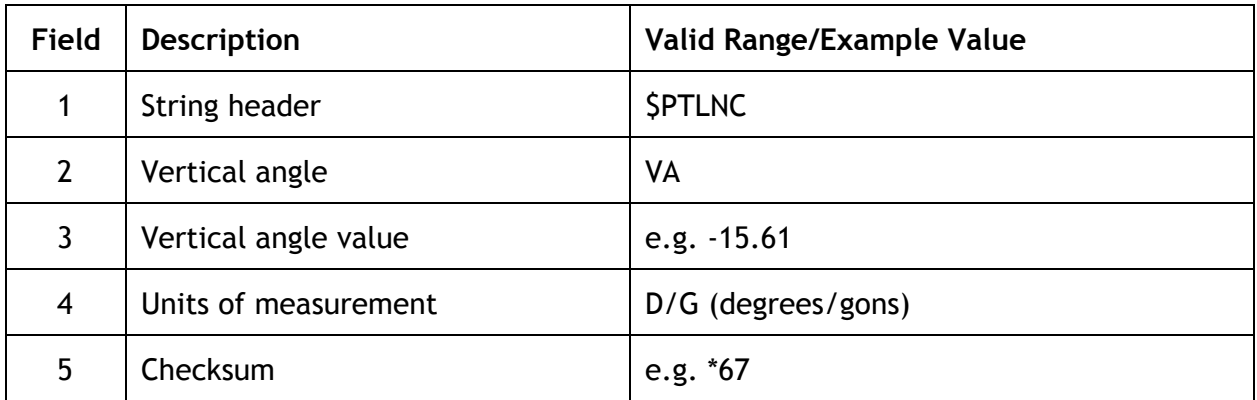

### Missing Line workflow 'C' String

The Missing Line workflow outputs a 'C' string, in the format below. The distances and angles are the relative difference from Point A and Point B in the missing line workflow. **Example: \$PTNLC, HD,100.75,M,HA,325.59,D,VA,1.2,D,SD,100.02,M,VD,1.6,M\*71**

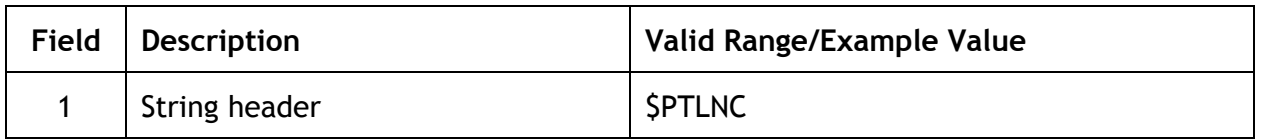

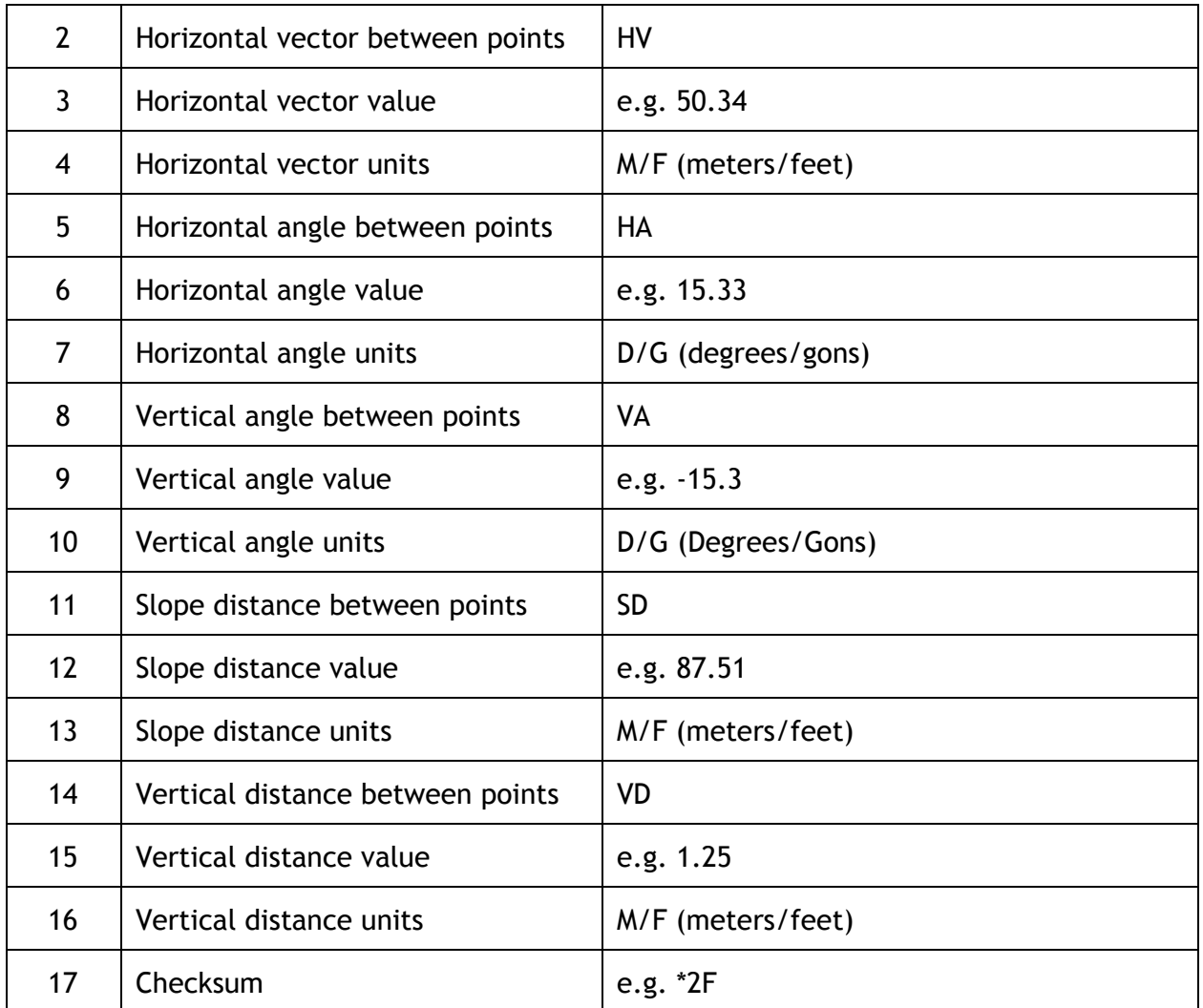

## Copy Result to Clipboard

With Rangefinder, each measurement result is automatically copied to the device clipboard so that it can be pasted into any other application running on the handheld. A result is copied to the clipboard at the conclusion of each measurement workflow (prior to outputting the value via NMEA). Only the displayed numeric value is copied to clipboard (units are not copied).

**To paste the output value output to clipboard:**

- 1. Complete a Rangefinder workflow, the output value is automatically pasted to Clipboard.
- 2. Minimize Rangefinder by tapping  $\times$
- 3. Open the application that you wish to paste the Rangefinder result into.

4. Bring up the keyboard, and choose Paste using the keyboard shortcut **Ctrl+V**

*TIP: Use the Copy Result to Clipboard feature to use Rangefinder with applications that can not use external sensors via NMEA, or those applications that are limited to parse one NMEA sentence format at a time (for example Trimble TerraSync software). With this feature, Trimble TerraSync (for example), can be configured to receive Rangefinder Offsets measurements via NMEA, and height and width measurements can be entered using the Copy/Paste process.*

## Bluetooth Output

With Rangefinder, you can use the Bluetooth Output feature to connect the Geo 7X handheld to an external PC or other field computer and feed the Rangefinder NMEA output to the external device via Bluetooth. Both the Rangefinder measurements and the Geo 7X handheld's GNSS positions can be passed through Rangefinder and output via Bluetooth. Refer to the section on Bluetooth set up for details on how to configure Rangefinder Bluetooth Output.

# Adjusting User Settings

User preferences and settings for Rangefinder are accessible from the Settings Menu  $\frac{1}{15}$ .

## Show/Hide Laser Pointer

With Rangefinder, you can choose to either show or hide the red laser pointer during laser measurement workflows.

#### **To show/hide the laser pointer:**

- 1. In Rangefinder, choose the desired setting under  $\frac{1}{1+\epsilon}$  > Show Laser Pointer.
- 2. Tap Accept button  $\checkmark$  to accept changes.

## Set Laser Height

With Rangefinder, the 1 Shot Height workflow, and Offset workflow apply a height offset from the ground to the laser to the calculated vertical height component of the results. Set the Laser Height to the height of the back of the laser to the ground.

#### **To set laser height:**

- 1. In Rangefinder, tap  $\frac{1}{1}$  > Laser Height.
- 2. Enter the desired laser height using the keypad. Laser height must be a numeric value between 0m and 2.0m (6.56ft).

3. Tap Accept button  $\checkmark$  to accept changes .

### Set North Reference

With Rangefinder, compass bearings can be output relative to True or Magnetic North. True North values are automatically calculated by Rangefinder using the magnetic declination for your current location, as determined by the last known GPS location prior to the application starting. Depending on your field application, set North reference to the appropriate value.

#### **To set North reference:**

- 1. In Rangefinder, tap tap  $\frac{1}{1}$  > North Reference.
- 2. Select the desired value (either True or Magnetic).
- 3. Tap Accept button  $\checkmark$  to accept changes.

*TIP: Trimble applications such as Trimble TerraSync software are compatible with either True or Magnetic North setting, and will automatically adjust compass angle measurements accordingly. Check the documentation for your field software to determine what setting is required by your application.*

## Set Distance and Angle Units

With Rangefinder, you can set distance and angle units to your own preferences. Distance and Angle unit preferences affect both the display output and the NMEA message output.

#### **To set Distance units:**

- 4. In Rangefinder, tap tap  $\frac{1}{11}$  > Distance units
- 5. Select the desired value (either Meters or Feet).
- 6. Tap Accept button  $\checkmark$  to accept changes.

#### **To set Angle units:**

- 1. In Rangefinder, tap tap  $\frac{1}{11}$  > Angle units
- 2. Select the desired value (either Degrees or Gons).
- 3. Tap Accept button  $\checkmark$  to accept changes.

## Bluetooth Output to External Devices (NMEA)

With Rangefinder, you can output measurement results NMEA data and pass through the host handheld's GNSS NMEA data to a Bluetooth port. This function allows Rangefinder to be used as a sensor for an external device such as a tablet computer or other bluetooth capable field device. The Bluetooth output feature can operate in two modes: Rangefinder Only

mode and Rangefinder & GNSS mode. In Rangefinder Only mode, only the Rangefinder measurements are sent out by Bluetooth.

In the **Rangefinder** Bluetooth Output mode, the NMEA output for the current measurement mode is sent via Bluetooth whenever the measurement is accepted.

In **Rangefinder & GNSS** Bluetooth Output mode, the internal Geo 7X GNSS receiver NMEA stream is passed through Rangefinder. Whenever a measurement is accepted, the the NMEA output is interposed in the NMEA stream.

#### **To configure Bluetooth Output:**

Prior to using the Bluetooth Output feature of Rangefinder, you need to pair the Geo 7X handheld with the host device to establish a Bluetooth connection, then set COM port serial input settings for the host application running on the host device (refer to Bluetooth setup instructions for your host device and application for instructions on how to do this).

- 1. In Rangefinder, tap tap  $\frac{1}{11}$  > Bluetooth Output
- 2. Select the desired value (either Rangefinder or Rangefinder & GNSS).
- 3. Tap Accept button  $\checkmark$  to accept changes.

*TIP: Use the free Trimble GPS Controller software to configure and customize GNSS output prior to* using the Rangefinder & GNSS mode. For details, refer to the downloads section of the Geo 7X product *pages on [www.trimble.com.](http://www.google.com/url?q=http%3A%2F%2Fwww.trimble.com&sa=D&sntz=1&usg=AFQjCNHCTKh0Oy0JujYpLkFZlwvMKYbigQ)*

### Audio

With Rangefinder, you can enable or disable the application's audio notifications.Audio notifications provide you with more information about what is happening in the application.

- **One short (low-pitched) beep** indicates the start of a measurement
- **One short (high-pitched) beep** indicates a successfully completed measurement
- **Three fast (low) beeps** indicates an error, or invalid action
- **Three fast (high-pitched) beeps** indicates presence of magnetic disturbance that may be affected compass heading accuracy

#### **To configure Audio Preferences:**

- 1. In Rangefinder, tap tap  $\frac{1}{1}$  > Enable Audio
- 2. Select the desired value.
- 3. Tap  $Accept$  button  $\checkmark$  to accept changes.

**To set System audio volume level:**

- 1. Tap anywhere on the Operating System status bar
- 2. Tap the Volume control icon
- 3. Set the slider to the desired value.
- 4. Tap OK.

### Repeat Measurement Mode

With Rangefinder, you can make one measurement at a time, then automatically minimize the application upon completing the measurement, or if your workflow supports it (for example if you are using Trimble TerraSync software in QuickPoint mode, or if you have connected the Rangefinder Utility to an external device via Bluetooth), you can make multiple repeated measurements without minimizing the application between measurement workflows using the Repeat Measurement mode.

With Repeat Measurement mode enabled, each time you accept a measurement and output the result, the software returns you to the final step in the measurement workflow you used, so that (for example) in a height workflow, you can measure a new height without repeating all previous steps, or in an Offset workflow, you can quickly take offset multiple measurements without minimizing the application.

#### **To set Repeat Measurement Mode Preference:**

- 1. In Rangefinder, tap tap  $\frac{1}{2}$  > Repeat Measurement
- 2. Select the desired value.
- 3. Tap  $Accept$  button  $\checkmark$  to accept changes .
- 4. The Measurement button icon changes to indicate the current measurement state
	- either  $\checkmark$  for Single Measurement mode, or  $\check{\checkmark}$  for Repeat Measurement.

*TIP: With Rangefinder, you can also quickly toggle between Repeat Measurement mode, and Single Measurement mode. From any active measurement step, press and hold the measure key to toggle the*

*current Measurement mode between Single Measurement and Repeat Measurement .*

# Sensor Calibration and Camera Alignment

With Rangefinder, it is important for optimal measurement accuracy that the handheld's orientations sensors are correctly calibrated for the environment that you are operating in, and that the handheld camera and Rangefinder module lasers are aligned.

### Sensor Calibration

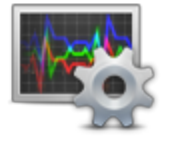

Sensor calibration calibrates orientation sensors for the local magnetic environment and temperature. Fast Sensor calibration should be performed regularly (once per day, for optimal accuracy), or as recommended by the handheld's magnetic disturbance warnings.

#### **To perform a sensor calibration:**

- 1. On the handheld tap > Settings > System > **Sensor Calibration**
- 2. Follow the instructions provided by the Sensors Calibration tool. For more details refer to the Trimble Geo 7X handheld's User Guide.

### Laser Alignment

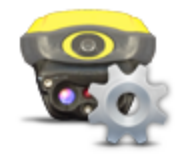

Laser alignment determines any angular difference between the plane of view of the Geo 7X camera, and the Rangefinder module lasers. Laser alignment should be performed before using the Rangefinder for the first time, or any time that a Rangefinder modules is removed then re-attached to the handheld. Laser alignment parameters are stored in the registry of the handheld and automatically adjust the field of view of the camera so that the on-camera crosshairs are aligned to the direction the Rangefinder lasers are aiming.

#### **To perform a laser alignment:**

1. Find a reflective surface 5-10 meters away.

- 2. On the handheld tap  $\mathbf{\Theta}$  > Settings > System > Laser Alignment
- 3. Follow the instructions provided by the Laser Alignment wizard. For more details refer to the Trimble Geo 7X handheld's User Guide.

TIP: Laser Alignment uses the red-pointer to detect the position of the laser in the camera field of *view. Laser Alignment works best in indoor conditions, aiming at a flat surface between 5 and 10* meters from the users position. Stand front on to the target surface, and stand as still as possible to *increase the accuracy of the auto-detection process. Do not align the laser using target surfaces less than 3 meters away.*

# Shortcuts & Tips

Learn shortcuts and other tips for using Rangefinder efficiently.

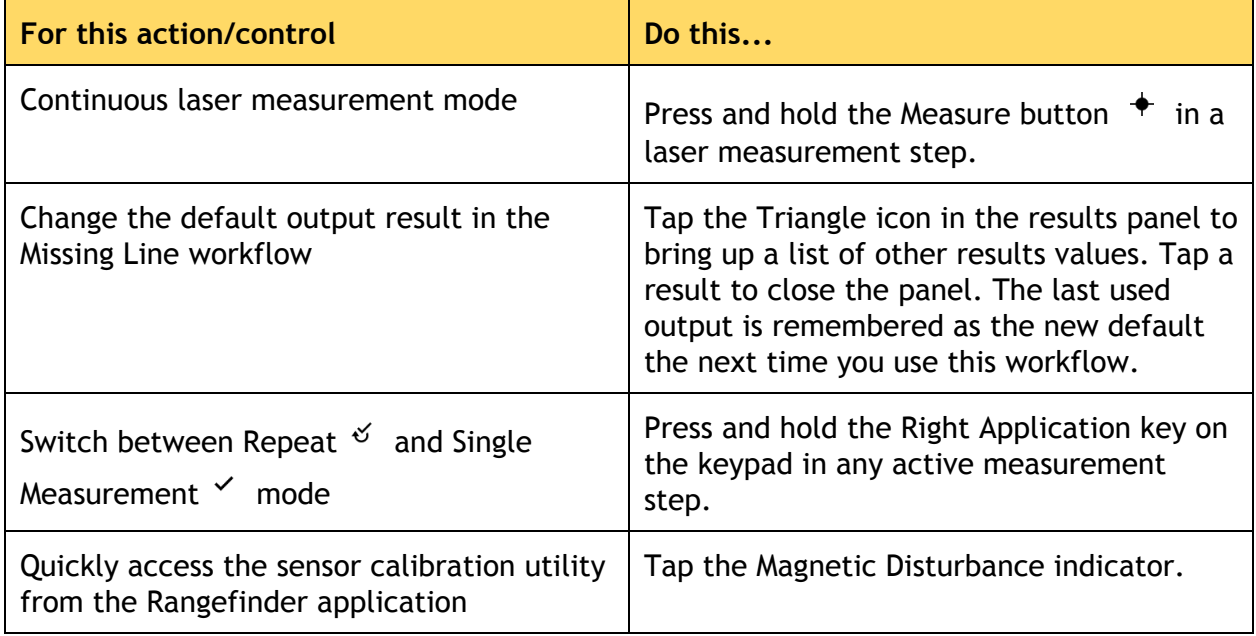

# Trouble shooting

If you are having trouble with Rangefinder, try these troubleshooting tips.

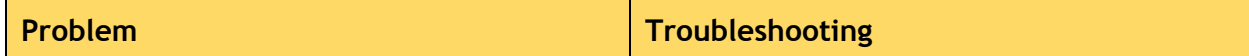

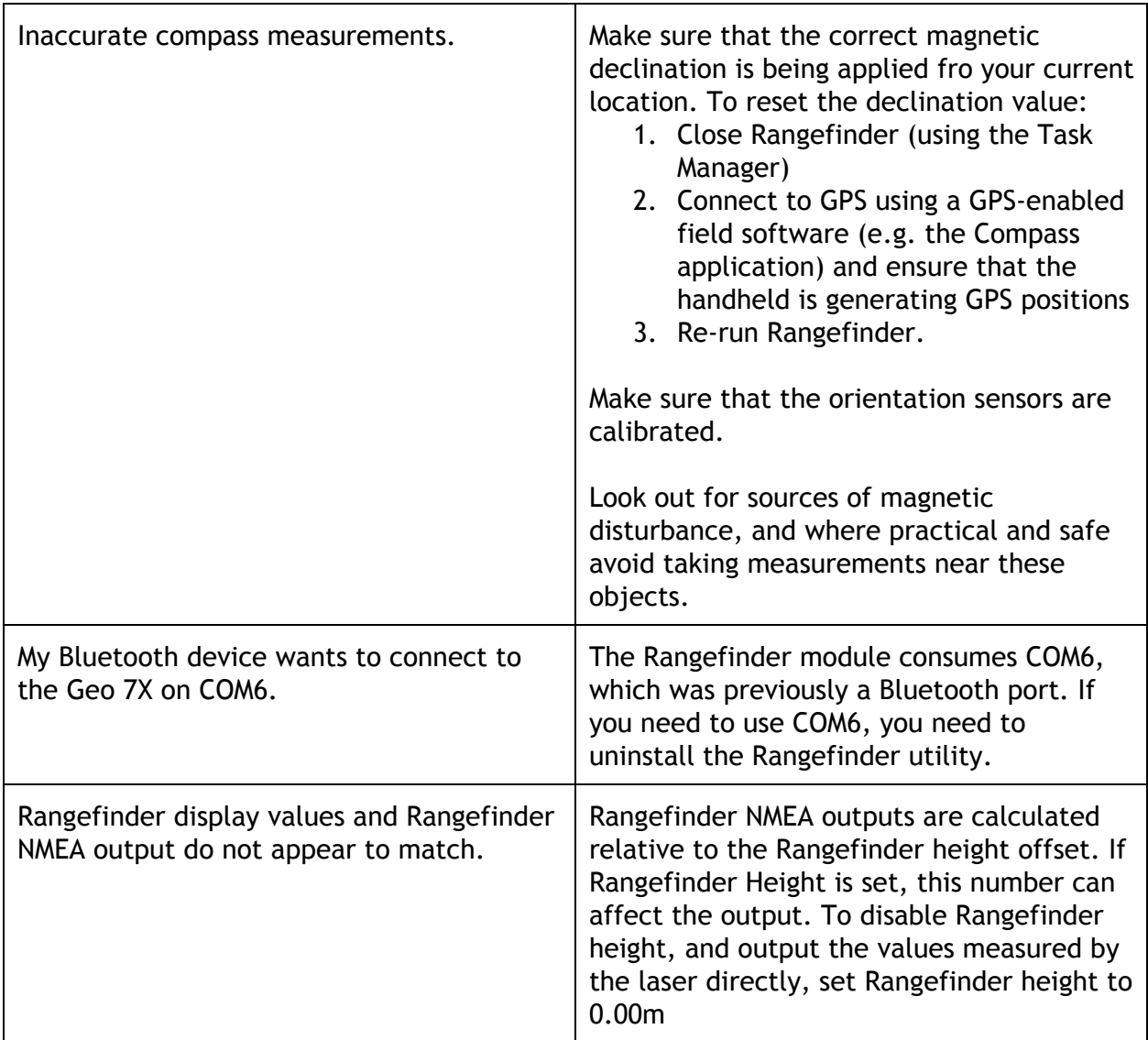

### Uninstalling Rangefinder

The Rangefinder software can be uninstalled at any time.

#### **To uninstall Rangefinder:**

- 1. In the handheld, tap Start > Settings > System > **Remove Programs**
- 2. Tap Trimble Rangefinder, then tap **Remove.** The application will be uninstalled. The handheld will need to restart at the end of this process.

# Legal Information

## End User License Agreement

IMPORTANT, READ CAREFULLY. THIS END USER LICENSE AGREEMENT ("AGREEMENT") IS A LEGAL AGREEMENT BETWEEN YOU AND TRIMBLE NAVIGATION LIMITED and/or its affiliates, and applies to the Trimble Rangefinder Utility, (whether stored on digital or magnetic or other media or downloaded from Trimble's Web site), including upgrades and updates, and accompanying written materials and any "online" or electronic documentation ("Software"). BY CLICKING "YES" OR "I ACCEPT" IN THE ACCEPTANCE BOX, OR BY INSTALLING, COPYING OR OTHERWISE USING THE SOFTWARE, YOU AGREE TO BE BOUND BY THE TERMS OF THIS AGREEMENT. IF YOU DO NOT AGREE TO THE TERMS OF THIS AGREEMENT, PROMPTLY UNINSTALL AND/OR OTHERWISE DESTROY ALL COPIES OF THE SOFTWARE.

This Software is protected by copyright laws and international copyright treaties, as well as other intellectual property laws and treaties. The Software is licensed, not sold.

#### **1 SOFTWARE LICENCE**

1.1 License Grant. Subject to the terms and conditions of this Agreement, Trimble grants you a non-transferable, non-sublicensable, non-exclusive right to use the Software in machine-readable form on any computer and operating system for which it was intended, in accordance with any applicable documentation, but solely for your own internal business needs in connection with your use of Trimble products.

#### 1.2 Other Rights and Limitations.

(1) You may not copy, modify, make derivative works of, incorporate into or with other software, rent, lease, lend, sell, distribute or transfer the Software, in whole or in part, except as otherwise expressly (a) authorized under this Agreement or (b) otherwise in writing by Trimble, and you agree to use all commercially reasonable efforts to prevent its unauthorized use and disclosure.

(2) The Software contains valuable trade secrets proprietary to Trimble and its suppliers. To the extent permitted by relevant law, you shall not, nor allow any third party to copy, decompile, disassemble or otherwise reverse engineer the Software or attempt to reconstruct or discover any source code, underlying ideas, algorithms, file formats or programming interfaces of the Software by any means whatsoever, provided, however, that to the extent any applicable mandatory laws give you the right to perform any of the aforementioned activities without Trimble's consent in order to gain certain information about the Software for purposes specified in the respective statutes (*e.g.,* interoperability), you hereby agree that, before exercising any such rights, you shall first request such information from Trimble in writing detailing the purpose for which you need the information. Only if and after Trimble, at its sole discretion, partly or completely denies your request, may you exercise such statutory rights.

(3) The Software is licensed as a single product. You may not separate its component parts for use on more than one computer.

(4) If the Software has been provided to You as embedded in any hardware device, You are not licensed to separate the Software from the hardware device. If the Software has been provided to You separately from a hardware device but is intended to be loaded onto a hardware device specified by Trimble (such as a firmware update), your license is limited to loading the Software on the device specified by Trimble in the documentation, and for no other use.

(5) No service bureau work, hosting, multiple-user license or time-sharing arrangement is permitted. For purposes of this Agreement "service bureau work" shall be deemed to include, without limitation, use of the Software to process or to generate output data for the benefit of, or for purposes of rendering services to any third party over the Internet or other communications network.

(6) You may not use the Software for performance, benchmark or comparison testing or analysis, or disclose to any third party or release any results thereof (all of which information shall be considered Trimble confidential information) without the prior written consent of Trimble.

(7) You may not directly or indirectly export or re-export, or knowingly permit the export or re-export of the Software (or portions thereof) to any country, or to any person or entity subject to United States or foreign export restrictions in contravention of such laws and without first obtaining appropriate license.

(8) You also understand and acknowledge that the Software is not intended to be used for any emergency, safety or mission critical or safety related use or application or other ultra-hazardous activities and you shall not use the Software in that manner.

1.3 Termination. You may terminate this Agreement by ceasing all use of the Software and destroying or returning all copies. Without prejudice as to any other rights, Trimble may terminate this Agreement without notice if you fail to comply with the terms and conditions of this Agreement. In such event, you must cease its use destroy all copies of the Software and of its component parts.

1.4 Ownership. All right, title, copyrights, and other interests in and to the Software (including but not limited to any images, photographs, animations, video, audio, music, and text incorporated into the Software), the accompanying printed materials, and any copies of the Software are owned by Trimble and its suppliers. You shall not remove, cover or alter any of Trimble's product identification, proprietary, patent, copyright, trademark or other notices placed upon, embedded in or displayed by the Software or on its packaging and related materials.

1.5 U.S. Government Restricted Rights. The Software is provided with "RESTRICTED RIGHTS." Use, duplication, or disclosure by the United States Government is subject to restrictions as set forth in this Agreement, and as provided in DFARS 227.7202-1(a) and 227.7202-3(a) (1995), DFARS 252.227-7013(c), FAR 12.212(a) (1995), FAR 52.227-19, or FAR 52.227-14(ALT III), as applicable.

1.6 Third-Party Software. As used herein, "Third-Party Software" means any third-party software that is provided to you by Trimble under this Agreement or under separate terms and conditions. If designated in the documentation, the Software may contain or be provided with certain Third-Party Software (including software which may be made available to You in source code form). Such Third-Party Software is not licensed hereunder and is licensed pursuant to the terms and conditions indicated in the Documentation and/or on the Third-Party Software conditions ("Third-Party License"). Except as may be set forth in the Third-Party License, neither Trimble nor Trimble Suppliers offer any warranty in connection with any Third-Party Software and neither Trimble nor Trimble Suppliers shall be liable to You for such Third-Party Software.

1.7 Internet-Based Services Components. Some features of the Software may require connection to the internet directly or through a wireless connection in order to function. Such features may result in the transfer of certain data over such connections, which may or may not be secure or encrypted. You are solely responsible for obtaining any necessary internet wireless subscription plans with the applicable service providers. You further acknowledge that Trimble is not responsible for the availability of internet or wireless connections or the security or integrity of data transmitted over such connections.

#### **2 SOFTWARE IS PROVIDED "AS IS" WITHOUT WARRANTY**

TO THE MAXIMUM EXTENT PERMITTED BY APPLICABLE LAW, TRIMBLE AND ITS SUPPLIERS DISCLAIM ALL WARRANTIES, TERMS, AND CONDITIONS, EITHER EXPRESS OR IMPLIED, BY STATUTE, COMMON LAW OR OTHERWISE, INCLUDING BUT NOT LIMITED TO, IMPLIED WARRANTIES, TERMS, AND CONDITIONS OF MERCHANTABILITY AND FITNESS FOR A PARTICULAR PURPOSE, TITLE, AND NONINFRINGEMENT WITH REGARD TO THE SOFTWARE, ITS SATISFACTORY QUALITY, AND THE PROVISION OF OR FAILURE TO PROVIDE SUPPORT SERVICES.

2.1 LIMITATION OF LIABILITY. IN NO EVENT SHALL TRIMBLE OR ITS SUPPLIERS BE LIABLE FOR ANY SPECIAL, INCIDENTAL, INDIRECT OR CONSEQUENTIAL OR PUNITIVE DAMAGES, HOWEVER CAUSED AND REGARDLESS OF THE THEORY OF LIABILITY (INCLUDING, WITHOUT LIMITATION, DAMAGES FOR LOSS OF BUSINESS PROFITS, BUSINESS INTERRUPTION, LOSS OF BUSINESS INFORMATION, OR ANY OTHER PECUNIARY LOSS), ARISING OUT OF THE USE OR INABILITY TO USE THE SOFTWARE, OR THE PROVISION OF OR FAILURE TO PROVIDE SUPPORT SERVICES, EVEN IF TRIMBLE HAS BEEN ADVISED OF THE POSSIBILITY OF

SUCH DAMAGES, AND NOTWITHSTANDING ANY FAILURE OF ESSENTIAL PURPOSE OF ANY EXCLUSIVE REMEDY PROVIDED IN THIS AGREEMENT.

BECAUSE SOME STATES AND JURISDICTIONS DO NOT ALLOW THE EXCLUSION OR LIMITATION OF LIABILITY FOR CONSEQUENTIAL OR INCIDENTAL DAMAGES, THE ABOVE LIMITATION MAY NOT APPLY TO YOU.

#### **3 DATA**

3.1 Consent to Data Transmission and Use. The Software may gather and transmit data which may include anonymous statistical information on how the Software is being used, the features of the Software that are used, how often each feature of the Software is used ("Data").

By using the Software, You hereby consent to the transmission, use and transfer of the Data for the purposes and in the manners described herein.

You may withdraw your consent to the foregoing by disabling the Data gathering and transmission features of the Software by following the instructions described in the documentation.

If You consent to Trimble using the Data, Trimble shall be entitled to use the Data for evaluating or improving the Software.

3.2 License and Aggregate Data. To the extent that you have any ownership or other interests in the Data, you hereby grant to Trimble and its service providers the necessary rights in relation to the Data so that Trimble may conduct the activities described above. All other data and information that is collected, transmitted, recorded, or accessed by or through the Software that is not Data identifiable to You, and all data, reports, derivative works, compilations, modifications and other materials created from or with use of Data will be, in each case, the sole and exclusive property of Trimble; and You hereby assign all of your right, title and interest, if any, in and to such items to Trimble without any fees and without rights to future royalties.

#### **4 GENERAL**

4.1 Choice of Law; Venue. This Agreement shall be governed by the laws of the State of California and applicable United States Federal law without reference to "conflict of laws" principles or provisions. The United Nations Convention on Contracts for the International Sale of Goods will not apply to this Agreement. Jurisdiction and venue of any dispute or court action arising from or related to this Agreement or the Software shall lie exclusively in or be transferred to the courts the County of Santa Clara, California, and/or the United States District Court for the Northern District of California. You hereby consent and agree not to contest, such jurisdiction, venue and governing law.

4.2 Reservation of Rights. Trimble reserves all rights not expressly granted by this Agreement.

4.3 Official Language. The official language of this Agreement is English. For purposes of interpretation, or in the event of a conflict between English and versions of this Agreement in any other language, the English language version shall be controlling.

4.4 Entire Agreement. This Agreement is the complete and exclusive statement of the mutual understanding of the parties and supersedes and cancels all previous written and oral agreements and communications relating to the subject matter of this Agreement. No provision of any purchase order or in any other business form employed by You will supersede the terms and conditions of this Agreement, and any such document issued by a party hereto relating to this Agreement shall be for administrative purposes only and shall have no legal effect.

4.5 Partial Invalidity. If any provision of this Agreement is held to be invalid, illegal or unenforceable to any extent, that provision shall, if possible, be construed as though more narrowly drawn, if a narrower construction would avoid such invalidity, illegality or unenforceability, or, if that is not possible, such provision shall, to the extent of such invalidity, illegality or unenforceability, be severed, and the remaining provisions of this Agreement shall remain in effect, provided, however, that the court shall have authority and jurisdiction to, and shall, add to this Agreement a provision as similar in terms and intended to effect to such severed provision as may be possible and be legal, valid and enforceable.

## Copyright and Trademarks

© Copyright 2014, Trimble Navigation Limited. All rights reserved. Trimble and the Globe & Triangle logo are trademarks of Trimble Navigation Limited, registered in the United States and in other countries. All other trademarks are the property of their respective owners.

### Release Notice

This is the June 2014 release (Revision A) of the Trimble Rangefinder Utility User Guide. It applies to version 1.20 of the software.

Trimble Navigation Limited 10368 Westmoor Drive Westminster CO 80021 USA [www.trimble.com](http://www.google.com/url?q=http%3A%2F%2Fwww.trimble.com%2F&sa=D&sntz=1&usg=AFQjCNH7CoLT2ywVqh0HQ434AQBPWhSQfw)